# **HOLOGIC®**

## **Faxitron** Path **Proben-Röntgensystem**

### **SCHNELLSTARTANLEITUNG**

#### **1. EINSCHALTEN**

- Stellen Sie sicher, dass der Netzschalter auf der Rückseite des Faxitron Path-Schranks auf die Position **ON** (EIN) gestellt ist
- Drehen Sie den **Schlüssel** auf der Vorderseite des Faxitron Path-Schranks auf **on** (ein)
- Schalten Sie Computer und Monitor **ein**

#### **2. SOFTWARE STARTEN**

- Stellen Sie sicher, dass sich nichts in der Faxitron Path-Röntgenkammer befindet
- Doppelklicken Sie auf das Symbol **Vision** in der Mitte des Desktops

#### **3. KALIBRIEREN**

• Nach dem Einloggen werden Sie aufgefordert, die Kalibrierung durchzuführen. Drücken Sie die Taste **"Calibrate"** (Kalibrieren), um fortzufahren

#### **4. PATIENTENDATEN**

- Klicken Sie auf "Start Procedure" (Eingriff starten)
- Klicken Sie auf **"Select from Worklist"** (Aus Arbeitsliste auswählen)
- Suchen Sie nach dem Namen des Patienten und klicken Sie doppelt darauf
- Füllen Sie alle fehlenden Pflichtfelder wie z. B. Lateralität aus
- Klicken Sie auf **"Accept"** (Bestätigen)

#### **5. RÖNTGENAUFNAHME**

- Legen Sie die Probe(n) in die Faxitron Path-Röntgenkammer – verwenden Sie bei Bedarf das Vergrößerungstablett
- Drücken Sie die grüne Taste "X-ray" (Röntgenaufnahme) zum Aktivieren der Röntgenstrahlen – das Bild erscheint nach wenigen Sekunden

#### **6. BILDMANIPULATION**

- Halten Sie die **linke Maustaste** gedrückt und ziehen Sie die Maus, um Helligkeit und Kontrast für die Fensterungsfunktion zu ändern
- **Passen Sie den Zoom an**, um das Bild zur Ansicht zu vergrößern

#### **7. SPEICHERUNG IN PACS**

• Drücken Sie die Taste "PACS Store" (PACS-Speicher) auf der linken Seite des Bildschirms

#### **8. DRUCKEN**

• Drücken Sie die Taste "PACS Print" (PACS-Druck) auf der linken Seite des Bildschirms

#### **9. HERUNTERFAHREN**

- Drücken Sie die Taste "System Shutdown" (System herunterfahren) auf der linken Seite aus und klicken Sie dann auf "OK" (OK)
- Drehen Sie den Schlüssel am Faxitron Path-Schrank auf **off** (aus)

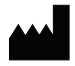

**Hologic, Inc.** 36 Apple Ridge Road Danbury, CT 06810 USA 1.800.447.1856 www.hologic.com

#### $\lceil \cdot \rceil$  www.hologic.com/package-inserts

#### **HOLOGIC®**

#### **Hologic, BV** Da Vincilaan 5

1930 Zaventem Belgien Tel.: +32 2 711 46 80 Fax: +32 2 725 20 87

#### **SPONSOR AUSTRALIEN**

**Hologic Pty Ltd** Suite 302, Level 3 2 Lyon Park Road Macquarie Park NSW 2113 Tel.: 02 9888 8000

 $\epsilon$ 

*Faxitron Path-System, auch bekannt als PathVision-System.*

5081-4001-800 Rev. 022 (8/21) Hologic Inc. ©2021 Alle Rechte vorbehalten. Hologic, Path, PathVision, Faxitron und The Science of Sure sind Marken und/oder eingetragene Marken von Hologic, Inc. und/oder ihren Tochtergesellschaften in den USA und/oder anderen Ländern. Diese Informationen richten sich an medizinische Fachkräfte in den USA und anderen Märkten und sind nicht als Produktverkaufsangebote<br>oder Werbung gedacht, w